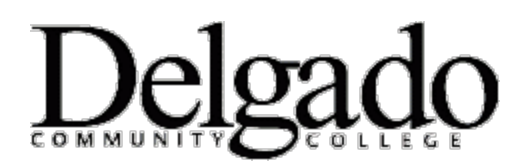

## **HOW TO CHANGE YOUR DELGADO EMAIL PASSWORD ON YOUR DESKTOP**

**Important Note: When you change your Delgado email password on your desktop or online please be sure to change it on all other mobile or tablet devices. Instructions for Android, Apple and Windows Mobile devices are available in the [Email FAQ](http://www.dcc.edu/administration/offices/information-technology/email-faq.aspx) section.**

- 1. Turn on your computer.
- 2. Press **CRTL + ALT + DELETE** simultaneously.
- 3. Select **Change a Password**
- 4. In the old password field, enter your current password.
- 5. Enter your new password to meet the criteria below.
- 6. Re-enter your new password.

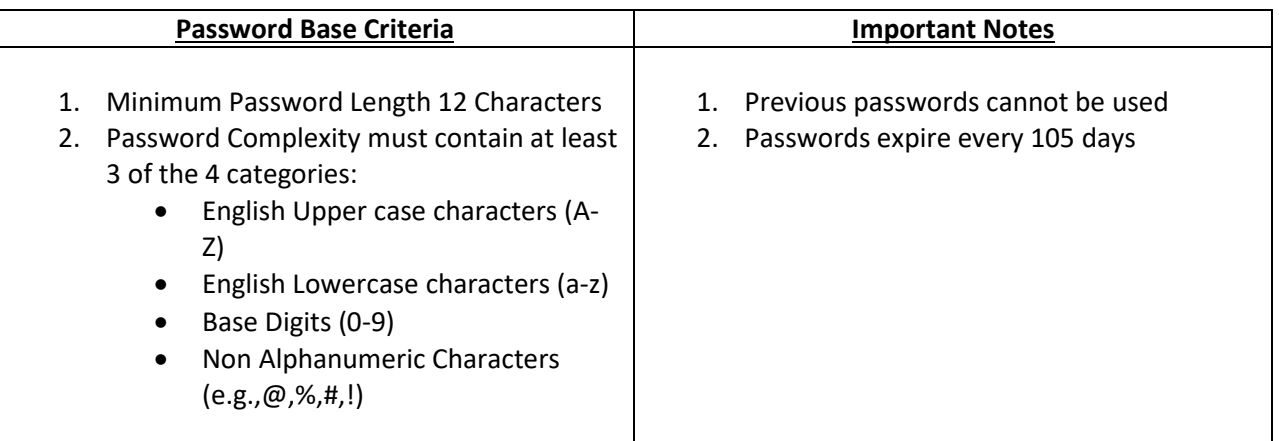

## *Password Examples*

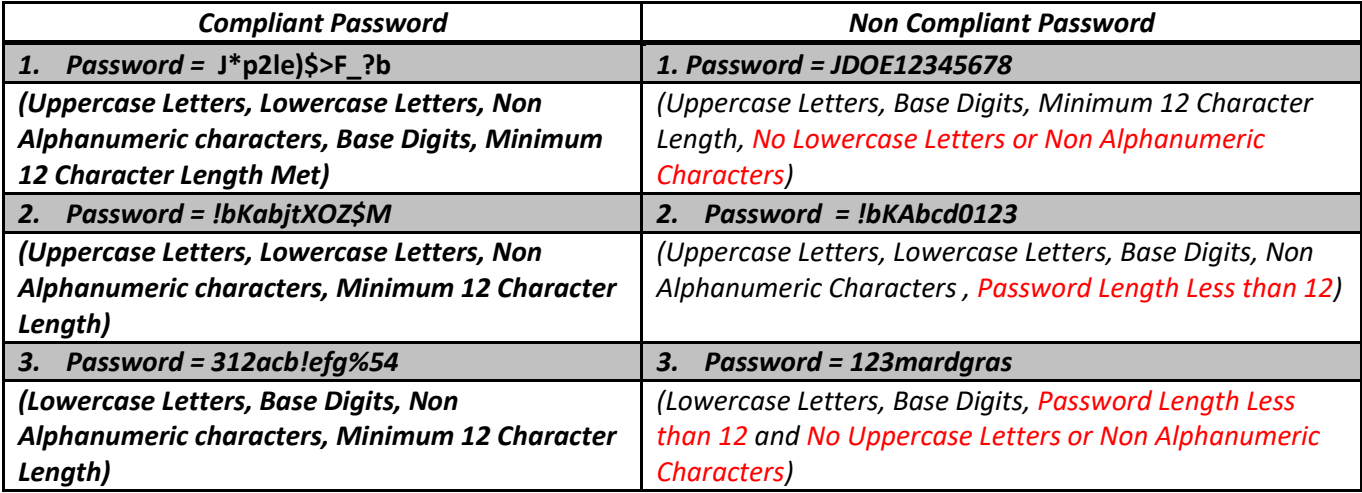

If you encounter any problems call the OIT Helpdesk at (504) 671-5500.